## HP Asset Manager

Version du logiciel : 5.20

## Rapprochement

Date de publication de la documentation : 01 October 2009 Date de publication du logiciel : October 2009

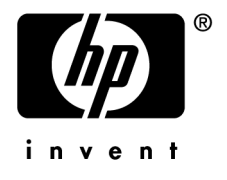

## Avis juridiques

#### **Copyrights**

© Copyright 1994-2009 Hewlett-Packard Development Company, L.P.

#### **Mention relative à la restriction des droits**

Ce logiciel est confidentiel.

Vous devez disposer d'une licence HP valide pour détenir, utiliser ou copier ce logiciel.

Conformément aux articles FAR 12.211 et 12.212, les logiciels commerciaux, les documentations logicielles et les données techniques des articles commerciaux sont autorisés au Gouvernement Fédéral des Etats-Unis d'Amérique selon les termes du contrat de licence commercial standard.

#### **Garanties**

Les seules garanties qui s'appliquent aux produits et services HP figurent dans les déclarations de garanties formelles qui accompagnent ces produits et services.

Rien de ce qui figure dans cette documentation ne peut être interprété comme constituant une garantie supplémentaire.

HP n'est pas responsable des erreurs ou omissions techniques ou éditoriales qui pourraient figurer dans cette documentation.

Les informations contenues dans cette documentation sont sujettes à des modifications sans préavis.

Pour plus d'informations au sujet des accords de licence de sociétés tierces ou Open Source ou pour visualiser le code Open Source, choisissez l'une des solutions suivantes :

- Le répertoire ThirdParty du CD-ROM d'installation
- Les répertoires contenant les fichiers binaires des outils tiers et/ou Open Source après l'installation de Asset Manager
- n L'URL du composant indiquée dans le manuel **Open Source and Third-Party Software License Agreements**

#### **Marques**

- n Adobe®, Adobe logo®, Acrobat® and Acrobat Logo® are trademarks of Adobe Systems Incorporated.
- Corel® and Corel logo® are trademarks or registered trademarks of Corel Corporation or Corel Corporation Limited.
- Java™ is a US trademark of Sun Microsystems, Inc.
- Microsoft®, Windows®, Windows NT®, Windows® XP, Windows Mobile® and Windows Vista® are U.S. registered trademarks of Microsoft Corporation.
- Oracle® is a registered trademark of Oracle Corporation and/or its affiliates.
- UNIX<sup>®</sup> is a registered trademark of The Open Group.

# Table des matières

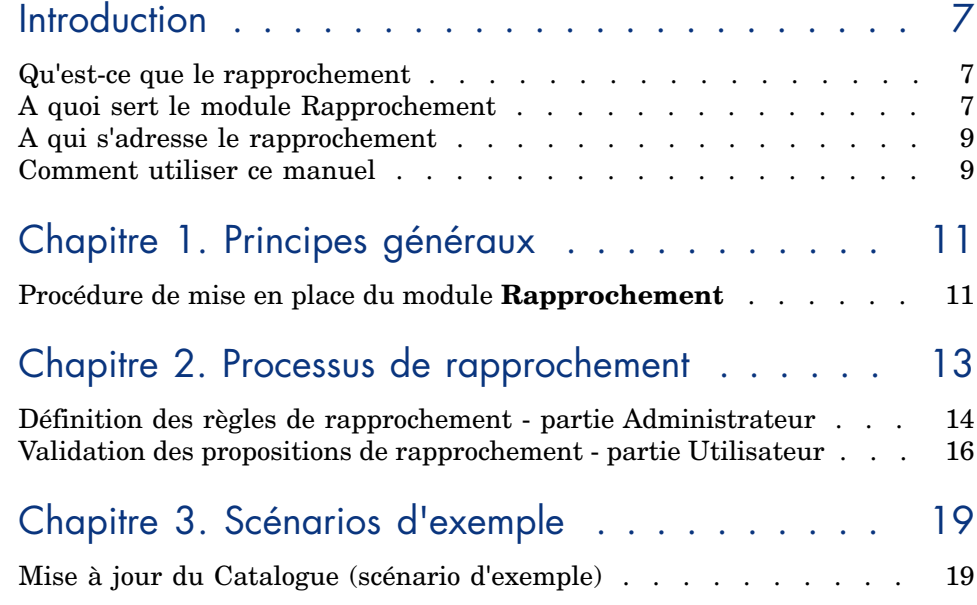

# Liste des illustrations

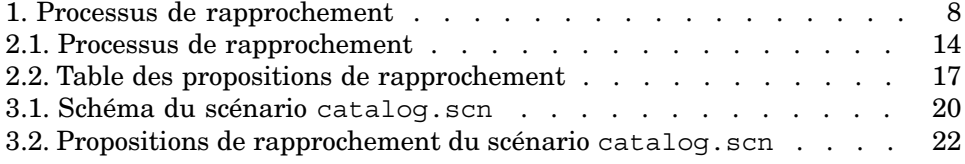

## **Introduction**

#### Qu'est-ce que le rapprochement

Le rapprochement est l'intégration de données entrantes provenant d'une application source considérées plus à jour que les données déjà existantes dans une application destination.

Ce processus est basé sur la question suivante : "Les données entrantes à rapprocher existent-elles déjà dans l'application cible ?"

- Si la réponse est "non", les données sont insérées
- <sup>n</sup> Si la réponse est "oui", les données existantes sont mises à jour en fonction des nouvelles informations contenues dans les données entrantes

#### A quoi sert le module Rapprochement

Le module Rapprochement permet de mettre à jour des enregistrements dans Asset Manager à l'aide de données obtenues par des outils externes.

Vous pouvez ainsi contrôler le flux d'informations provenant de l'extérieur de votre base de données et valider manuellement ou automatiquement les changements en fonction de critères spécifiques.

#### Figure 1. Processus de rapprochement

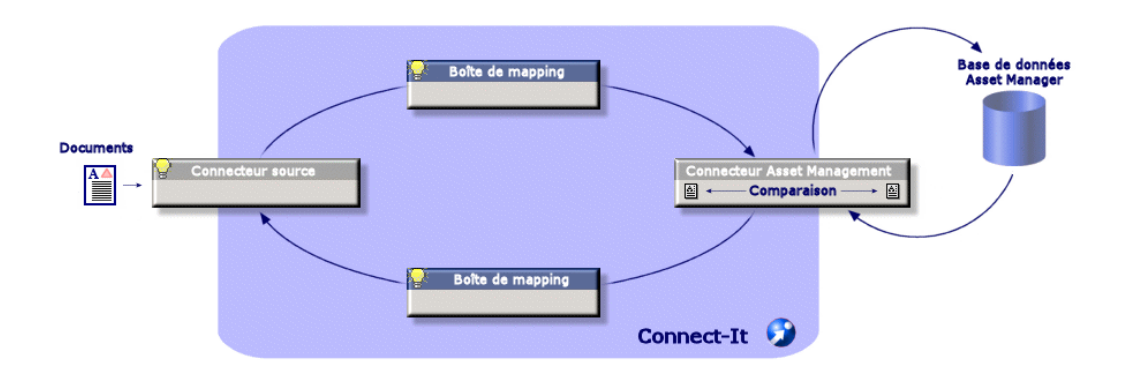

Le module Rapprochement nécessite l'utilisation du programme suivant :

 $\bullet$  HP Connect-It (fourni avec Asset Manager 5.2)

L'administrateur de la base de données peut insérer un script dans HP Connect-It pour définir des règles de rapprochement. La mise à jour des données de la base Asset Manager sera soit automatique, soit manuelle, suivant les critères choisis par l'administrateur.

Un ou plusieurs scénarios d'intégration permettent de transférer les données de l'application externe vers **Asset Manager**.

Avertissement :

L'utilisation du module de rapprochement présuppose une connaissance préalable de la plateforme d'intégration HP Connect-It.

Pour plus d'information sur l'utilisation de HP Connect-It, se reporter au guide utilisateur.

Pour exploiter le module **Rapprochement**, HP Connect-It nécessite l'utilisation :

<sup>n</sup> d'un connecteur source

Cette application externe (scanner de type HP Discovery and Dependency Mapping Inventory ou LDAP par exemple) fournit les données permettant la mise à jour des enregistrements d'Asset Manager.

d'un connecteur cible

Seul Asset Management est supporté comme destination pour le moment.

La table des enregistrements **amReconcProposal** dans Asset Manager vous permet de stocker les éventuelles propositions de rapprochement demandées par l'administrateur et de les valider manuellement.

#### A qui s'adresse le rapprochement

Le modul[e Rapprochement s](#page-10-0)'[adr](#page-10-0)esse :

- <sup>n</sup> aux administrateurs de Asset Manager souhaitant automatiser la mise à jour des données de leur base. Ils créent des règles de rapprochement dans HP Connect-It en y insérant un script Basic.
- <sup>n</sup> aux employés chargées de la gestion des propositions de rapprochement dans A[sset Manager. Ils utilisent la table](#page-12-0) des propositions de rapprochement (**amReconcProposal**) pour gérer et valider ces propositions.

#### Comment utiliser ce manuel

#### **Chapitre [Principes généraux](#page-18-0)**

Ce chapitre présente la procédure générale de mise en place du rapprochement et le processus mis en oeuvre par cette fonctionnalité.

#### **Chapitre Processus de rapprochement**

Ce chapitre présente le déroulement d'un processus de rapprochement : la définition des règles de rapprochement dans HP Connect-It (étape réservée à l'administrateur de la base) et la gestion des propositions de rapprochement qui en découlent (étape réservée à l'utilisateur de la base chargé de la validation des propositions).

#### **Chapitre Scénarios d'exemple**

Ce chapitre présente deux exemples de scénarios de rapprochement : la mise à jour du Catalogue dans Asset Manager et l'inventaire du Parc et la mise à jour des enregistrements.

## 1 Principes généraux

<span id="page-10-0"></span>Le module **Rapprochement** de Asset Manager a été développé afin de faciliter les mises à jour au sein de votre base. Ce module s'appuie sur une gestion séparée de la définition des critères de mise à jour, de leur mise en place technique et de leur application effective.

Dans Asset Manager, le rapprochement permet :

- <sup>n</sup> La définition exhaustive des critères de mise à jour des enregistrements de la base de données
- <sup>n</sup> L'automatisation du processus de mise à jour lorsque son contrôle n'est pas nécessaire
- <sup>n</sup> La validation manuelle des changements nécessitant un contrôle précis avant leur intégration dans la base

#### Procédure de mise en place du module **Rapprochement**

Le rapprochement des données dans Asset Manager implique le processus suivant :

<sup>n</sup> L'analyse des besoins internes à la société en matière de contrôle

Il s'agit de définir le degré de contrôle qui doit être effectué sur l'intégration d'un changement dans la base. Par exemple, le responsable des achats peut souhaiter une automatisation des augmentations de prix lorsqu'elles ne dépassent pas un certain seuil, alors qu'il peut demander un contrôle au cas par cas des augmentations plus conséquentes.

<sup>n</sup> La déduction d'un ensemble de règles d'entreprise

Une fois les besoins analysés, des priorités peuvent être établies et les critères de contrôle peuvent être émis.

<sup>n</sup> L'intégration technique des critères de contrôle

L'administrateur intervient ensuite pour insérer un script Basic dans HP Connect-It. Ce script va créer des règles de rapprochement et générer des entrées dans la table des propositions de rapprochement (**amReconcProposal**) lorsqu'un changement nécessitant une validation manuelle apparaît.

 $\blacksquare$  La validation manuelle des changements

L'utilisateur valide séparément chaque proposition de rapprochement dans Asset Manager. Cette étape garantit un contrôle total des changements apparus, avant leur intégration effective dans la base.

## 2 Processus de rapprochement

<span id="page-12-0"></span>L'utilisation du module **Rapprochement** nécessite de suivre deux étapes distinctes :

- <sup>n</sup> La consultation et l'édition des règles de rapprochement dans HP Connect-It Cette étape est réservée à l'administrateur de la base, qui détermine le degré de contrôle qu'il souhaite maintenir sur les mises à jour.
- <sup>n</sup> La gestion des propositions de rapprochement dans la table **amReconcProposal** d' Asset Manager

Cette étape concerne l'employé chargé de valider les propositions de rapprochement apparues suite à la confrontation entre les anciennes et les nouvelles données.

### Figure 2.1. Processus de rapprochement

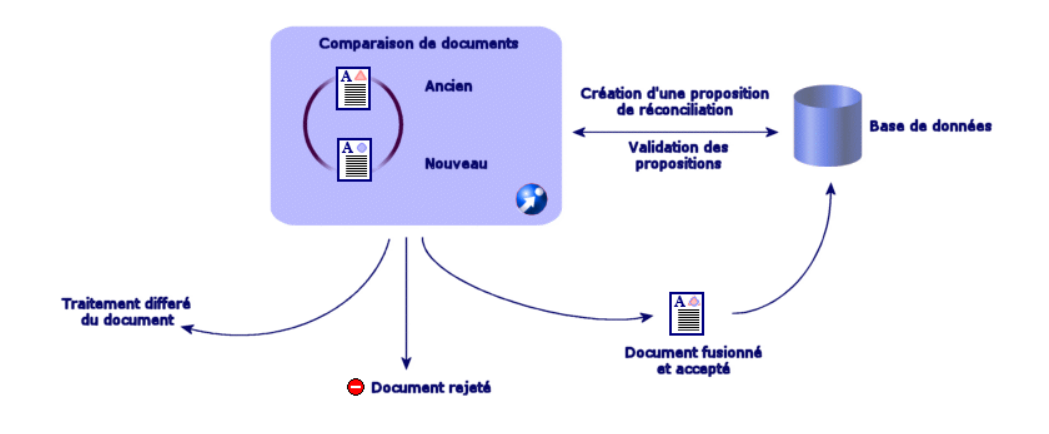

#### <span id="page-13-0"></span>Définition des règles de rapprochement - partie Administrateur

L'étape préliminaire à l'utilisation du module **Rapprochement** dans Asset Manager est la création des règles par l'administrateur. Cette étape nécessite l'insertion d'un script Basic dans HP Connect-It.

Un script Basic personnalisable est fourni par défaut dans les scénarios catalog.scn et edac.scn (exemples détaillés plus loin dans ce manuel).

Ce script Basic peut être édité dans l'onglet **Scripts de Rapprochement** de la fenêtre d'édition du mapping ou du type de document consommé dans HP Connect-It.

Ce script utilise deux fonctions dédiées au rapprochement :

- <sup>n</sup> Mise à jour (**ValidateReconcUpdate**)
- <sup>n</sup> Insertion (**ValidateReconcInsert**)

### Avertissement :

Pour le bon fonctionnement du module **Rapprochement**, vérifier que l'option **Exécuter les scripts de rapprochement** est activée au niveau du connecteur **Asset Management** :

- 1 Démarrez l'éditeur de scénarios HP Connect-It.
- 2 Activez la configuration avancée (menu **Composants/ Configuration avancée**).
- 3 Ouvrez le scénario.
- 4 Sélectionnez le connecteur **Asset Management** (volet **Schéma du scénario**).
- 5 Démarrez l'assistant de configuration du scénario (menu **Composants/ Configurer**).
- 6 Affichez la page **Configuration avancée** de l'assistant.
- 7 Sélectionnez l'option **Exécuter les scripts de rapprochement**.
- 8 Validez cette configuration (bouton **Terminer**).

Pour utiliser le module **Rapprochement** :

- 1 Accédez à l'onglet **Scripts de Rapprochement** proposé dans la fenêtre d'édition du mapping ou du type de document consommé.
- 2 Editez le script Basic fourni par défaut.
- 3 Si vous souhaitez demander une validation manuelle des modifications apparues lors d'un inventaire, utilisez les deux fonctions proposées (**ValidateReconcUpdate** ou **ValidateReconcInsert**). Lorsque des changements interviennent dans votre base, des propositions de rapprochement sont alors créées dans la table **amReconcProposal** et une validation manuelle de ces propositions est requise.

### Note :

Si vous souhaitez uniquement automatiser la mise à jour de votre base, sans validation manuelle, vous pouvez insérer le script de votre choix dans l'onglet **Scripts de Rapprochement** sans utiliser les fonctions ci-dessus.

#### Note :

Pour plus d'information sur les paramètres des fonctions **ValidateReconcUpdate** et **ValidateReconcInsert**, se reporter aux commentaires du fichier ac.bas accessible depuis le répertoire config\ac\bas.

#### Avertissement :

Pour appeler les fonctions **ValidateReconcUpdate** et **ValidateReconcInsert**, il est nécessaire d'ajouter le fichier ac.bas à la liste des fichiers .bas utilisés par un scénario.

- S'il s'agit d'un nouveau scénario, le fichier ac.bas est activé par défaut.
- <sup>n</sup> S'il s'agit d'un ancien scénario, vérifier que le fichier ac.bas est activé dans la liste accessible depuis le menu **Scénarios/Fonctions globales**.

#### Avertissement :

Après la validation des propositions de rapprochement dans la table **amReconcProposal** d'Asset Manager, il est nécessaire de relancer le scénario dans HP Connect-Itpour que les modifications intervenues soient prises en compte et que les conflits disparaissent.

#### $N$ ote  $\cdot$

<span id="page-15-0"></span>En règle générale, il est conseillé de lancer les scénarios de façon régulière à l'aide d'un programmateur. Pour plus d'information sur la création d'une programmation, se reporter au manuel Utilisation de HP Connect-It.

### Validation des propositions de rapprochement - partie Utilisateur

L'administrateur répartit les propositions à valider en renseignant le champ **Chargé** situé dans la fenêtre de détail de la table **amReconcProposal**. Lui seul a accès à la totalité de la liste des propositions de rapprochement en cours.

#### $N$ ote  $\cdot$

Par défaut, seule l'employé disposant des droits administrateur de la base Asset Manager peut assigner des propositions de rapprochement à un utilisateur.

L'utilisateur chargé de la validation gère les propositions de rapprochement qui lui ont été assignées à partir de la table **amReconcProposal**.

Pour valider manuellement les propositions de rapprochement :

1 Affichez la table **amReconcProposal** qui est accessible depuis le menu **Parc/ Propositions de rapprochement** ou **Administration/ Liste des écrans**.

## Figure 2.2. Table des propositions de rapprochement

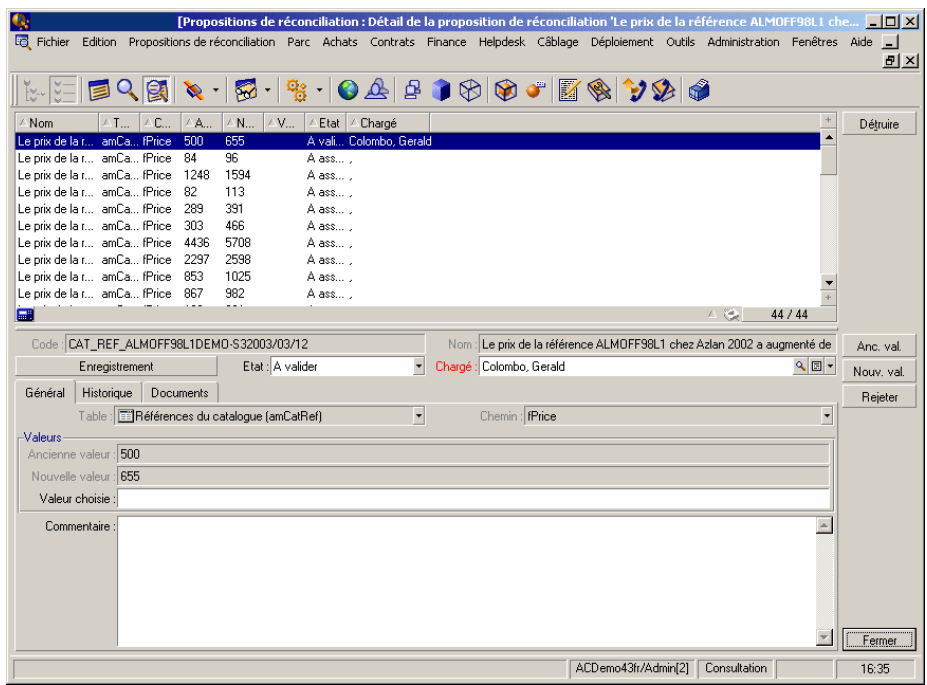

Chaque proposition de rapprochement correspond à un enregistrement de la table.Toutes les informations relatives à une proposition sont disponibles dans la fenêtre de détail.

#### Note :

Pour accéder au détail de l'enregistrement concerné par une proposition, cliquez sur le bouton **Enregistrement** dans la fenêtre de détail.

Le validateur dispose de la liste des propositions de rapprochements validées ou non et qui lui ont été assignées.

- 2 L'utilisateur peut alors procéder de deux façons pour valider une proposition :
	- <sup>n</sup> Cliquer sur les boutons **Anc. val.** ou **Nouv.val.** situés à droite du champ **Nom** de la proposition. Le champ **Etat** est alors renseigné automatiquement et devient **Validé**. Les champs **Nouvelle valeur** et **Valeur choisie** sont également renseignés automatiquement en fonction des critères choisis.

#### Note :

L'utilisation des boutons **Anc. val.** et **Nouv. val.** permet d'intégrer directement des valeurs déjà utilisées. La procédure est alors plus rapide.

Pour rejeter une proposition (suite à un échec d'inventaire, par exemple), cliquez sur le bouton **Rejeter**.

<sup>n</sup> Renseigner le champ **Valeur choisie** avec les valeurs de son choix et sélectionner manuellement l'état de la proposition dans le champ **Etat**.

Pour rejeter une proposition, sélectionnez **Document rejeté** dans le champ **Etat**.

La procédure est alors entièrement manuelle et permet d'intégrer une autre valeur dans le champ **Valeur choisie**.

#### Avertissement :

Le rejet du document entraîne le rejet de la proposition de rapprochement mais aussi de tout le résultat d'inventaire (fichier FSF).

## 3 Scénarios d'exemple

<span id="page-18-1"></span><span id="page-18-0"></span>Pour illustrer le déroulement du processus de rapprochement et la marche à suivre lors de l'utilisation du module, nous vous proposons des scénarios d'exemple. Les données relatives à ces scénarios sont inclues dans la base de démonstration livrée avec Asset Manager.

#### Mise à jour du Catalogue (scénario d'exemple)

La publication d'un catalogue permet aux clients d'un vendeur une gestion simplifiée de leurs achats. Elle présuppose une mise à jour des données, qui peut être automatique ou manuelle. Le module **Rapprochement** d'Asset Manager vous permet de personnaliser le contrôle que vous souhaitez maintenir sur la mise à jour de vos catalogues.

#### Objectifs du scénario d'exemple

Dans notre exemple, vous voulez demander la validation manuelle des modifications suivantes :

- <sup>n</sup> L'intégration dans votre catalogue de tout enregistrement ayant un prix supérieur à 1000 Euros
- Tout changement de prix supérieur à  $10\%$

#### Utilisation du scénario d'exemple

Pour réaliser ce scénario d'exemple, nous vous conseillons de vous connecter en tant qu'administrateur à la base de démonstration livrée avec Asset Manager.

Pour lancer le scénario catalog.scn :

- 1 Lancer la plateforme d'intégration HP Connect-It
- 2 A partir du menu **Fichier/ Ouvrir**, sélectionner le fichier catalog.scn fourni dans le dossier scenario\ac\ac52 du répertoire d'installation de HP Connect-It

Le schéma du scénario s'affiche.

### Figure 3.1. Schéma du scénario catalog.scn

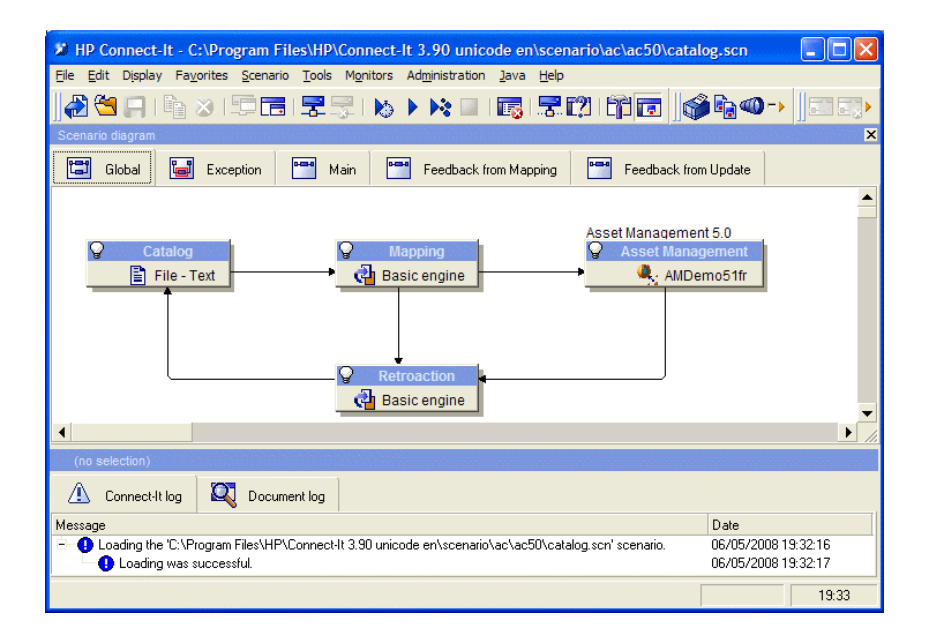

Pour accéder au script conditionnant le scénario d'exemple :

- <sup>n</sup> Cliquez avec le bouton droit sur le connecteur destination Asset Management et sélectionnez la commande **Editer un type de document**
- <sup>n</sup> Editez le type de document consommé amCatRef et positionnez le curseur sur l'élément **fPrice**
- <sup>n</sup> L'onglet **Scripts de rapprochement** permet d'accéder au premier script suivant :

```
Teste si la nouvelle valeur (vNewVal) est supérieure de 10% par ra
pport à l'ancienne valeur (vOldVal)
```

```
If vOldVal = 0 OR vNewVal <= vOldVal * 1.1 Then
' La nouvelle valeur n'est pas supérieure à l'ancienne de plus de 10
%, donc elle est renvoyée telle quelle
RetVal = vNewVal
Else
' La nouvelle valeur est supérieure à l'ancienne de plus de 10%
' On enregistre donc une proposition de rapprochement à valider manu
ellement
RetVal = ValidateReconcUpdate("CAT_REF_" & [Ref] & [Catalog.Code] &
[dPriceUpdate], FormatResString(PifStrVal("RECONC_SAMPLE_PRICE_INCRE
ASED"), [Ref], [Catalog.Name], Int((vNewVal - vOldVal) / vOldVal * 1
00)), "amCatRef", "fPrice", vNewVal, vOldVal, vOldId)
End If
```
Il s'agit d'un script de mise à jour :Toute augmentation de prix supérieure à 10% va générer une proposition de rapprochement qui devra être validée dans Asset Manager.

<sup>n</sup> L'onglet **Scripts de rapprochement** permet également d'accéder au script suivant :

```
' Teste si le nouvelle valeur (vNewVal) est inférieure à 1000 Euros
If vNewVal < 1000 Then
' La nouvelle valeur est inférieure à 1000 Euros, donc elle est renv
oyée telle quelle
RetVal = vNewVal
Else
' La nouvelle valeur est supérieure à 1000 Euros
' On enregistre donc une proposition de rapprochement à valider manu
ellement
RetVal = ValidateReconcInsert("CAT_REF_" & [Ref] & [Catalog.Code] &
[dPriceUpdate], FormatResString(PifStrVal("RECONC_SAMPLE_PRICE_TOOBI
G"), [Ref], [Catalog.Name]), "amCatRef", "fPrice", vNewVal)
End If
```
Il s'agit d'un script d'insertion : Toute intégration dans le catalogue d'enregistrements ayant une valeur supérieure à 1000 Euros va générer une proposition de rapprochement qui devra être validée dans Asset Manager.

3 En cliquant droit sur le connecteur **Catalog**, sélectionnez la commande **Produire**

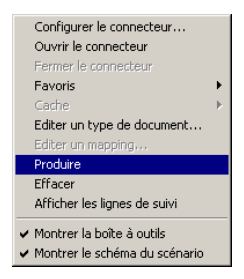

Le scénario d'exemple est lancé.

4 Dans Asset Manager, sélectionnez le menu **Parc/ Propositions de rapprochement**. Actualiser si nécessaire les données à l'aide de la touche **F5** de votre clavier.

### Figure 3.2. Propositions de rapprochement du scénario catalog.scn

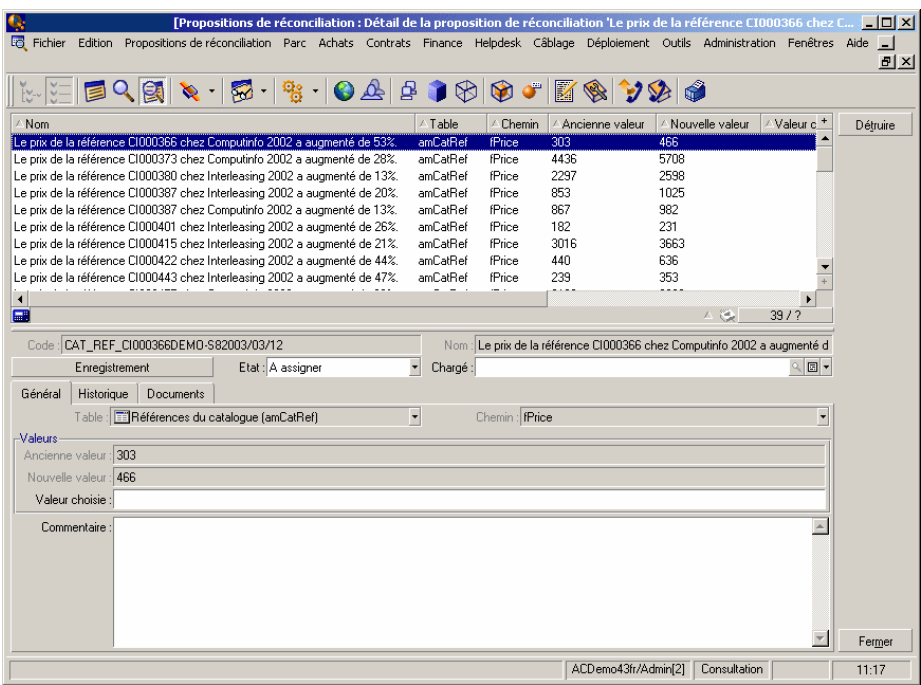

Les propositions de rapprochement s'affichent :

- es éléments du catalogue ayant subi une augmentation inférieure à  $10\%$ prennent automatiquement la nouvelle valeur qui leur est attribuée alors que ceux ayant subi une augmentation supérieure à 10% doivent être contrôlés avant leur intégration effective dans la base.
- <sup>n</sup> les nouveaux enregistrements ayant une valeur inférieure à 1000 Euros sont automatiquement intégrés dans le catalogue alors que ceux ayant une valeur supérieure à 1000 Euros doivent être validés avant leur intégration effective dans la base.